# bureau Plattner

### **NEWSLETTER 09/2024 05/06/2024**

IN DIESER AUSGABE

1. Memo zur Anpassung bestehender PEC-E-Mails an die neuen europäischen **Standards** 

## **1 Memo zur Anpassung bestehender PEC-E-Mails an die neuen europäischen Standards**

Für alle Kunden

Die neuen Bestimmungen auf europäischer Ebene sehen eine Identifizierung der Person vor, um die derzeitige PEC-E-Mail-Adresse mit den neuen europäischen Standards kompatibel zu machen. Laut diesen Standards wird es notwendig sein, sich bei jeder Nutzung zu authentifizieren (mit einer App auf dem Smartphone oder mit ähnlichen Erkennungssystemen). Die Nichtanpassung der PEC-Adresse an die verbindlichen europäischen Standards hat zur Folge, dass die PEC-E-Mail-Adresse nicht mehr für rechtsgültige Kommunikationen in Italien und im Ausland verwendet werden kann: In der Praxis würde dies bedeuten, dass zwar die PEC-Adresse aktiv bleibt, aber die gesendeten und empfangenen Nachrichten nicht mehr zertifiziert sind.

Die Anpassung an diese neuen europäischen Standards erfolgt wie folgt beschrieben, indem Sie die Login-Seite Ihrer PEC öffnen (nachfolgend sind die Links für den Login der von unseren Mandanten am häufigsten verwendeten PEC-Adressen angegeben):

Aruba:<https://login.aruba.it/auth/realms/pec/protocol/openid-connect/auth> Legalmail/Infocert: [Accedi | PEC Legalmail | InfoCert](https://webmail.infocert.it/legalmail/#/login) Rol-mail:<https://login.pecsb.it/auth/realms/pec/protocol/openid-connect/auth> Bei PEC-E-Mail-Adressen von Unternehmen, Körperschaften oder juristischen Personen, muss diese Identifizierung durch den gesetzlichen Vertreter erfolgen, welcher beim Antrag der Erstellung dieser PEC-E-Mail-Adresse angegeben wurde.

- *A) Bestätigen Sie Ihre Identität (die Grafiken können im Portal Ihrer PEC leicht variieren, wenn Ihr Anbieter nicht Aruba ist):*
- 1. In Ihre PEC einsteigen
- 2. Wählen Sie "Make your PEC compliant" aus
- 3. Daten des PEC-Inhabers überprüfen
- 4. Links unten "Prosegui" klicken

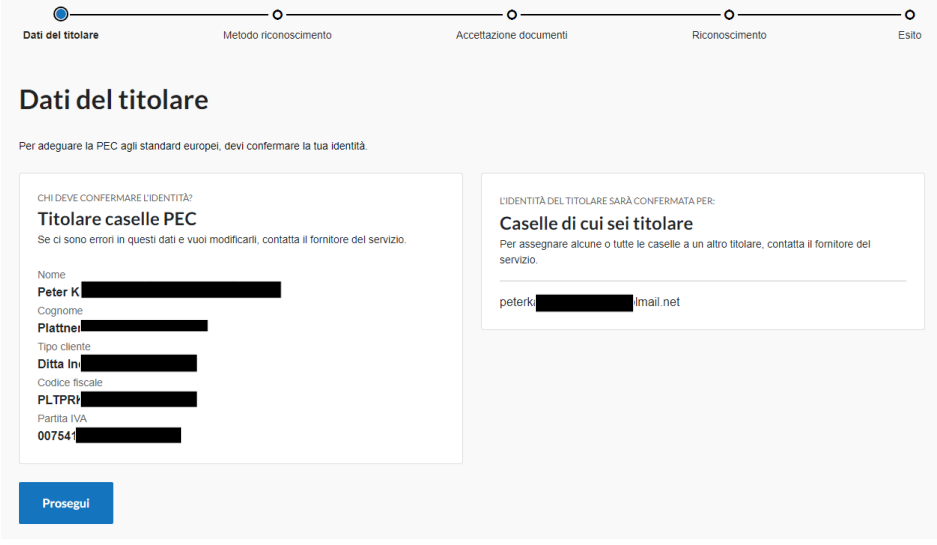

- 5. Wählen Sie eine Methode zur Bestätigung der Identität
- ⎯ Wir raten zwischen SPID und digitaler Unterschrift zu wählen, vorzugsweise aber SPID, da diese im Allgemeinen einfacher zu verwalten ist:

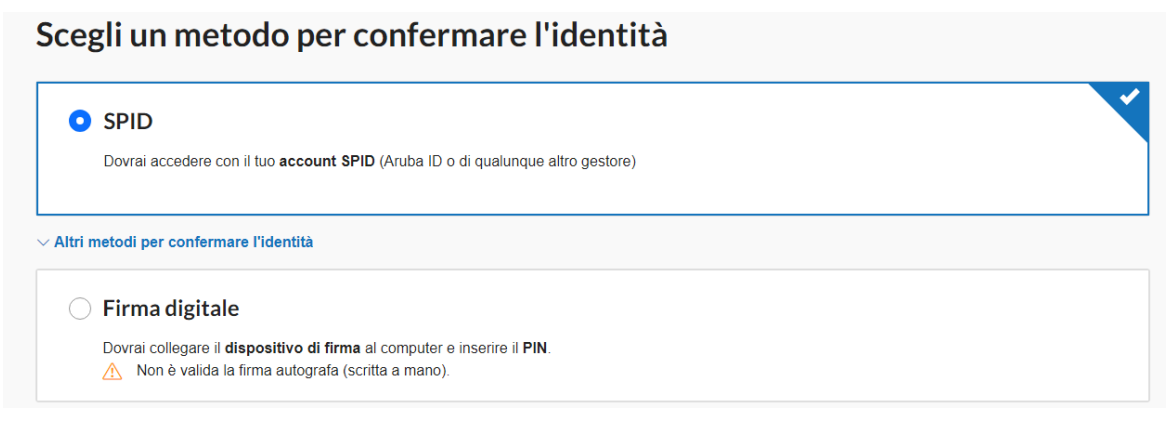

- 6. Klicken Sie auf "prosegui", dann
- ⎯ Öffnen Sie das Antragsformular (Herunterladen ist nicht Pflicht), überprüfen Sie die Daten und klicken Sie auf "Accetta";
- Bestätigen Sie, dass Sie die Klauseln gelesen haben:

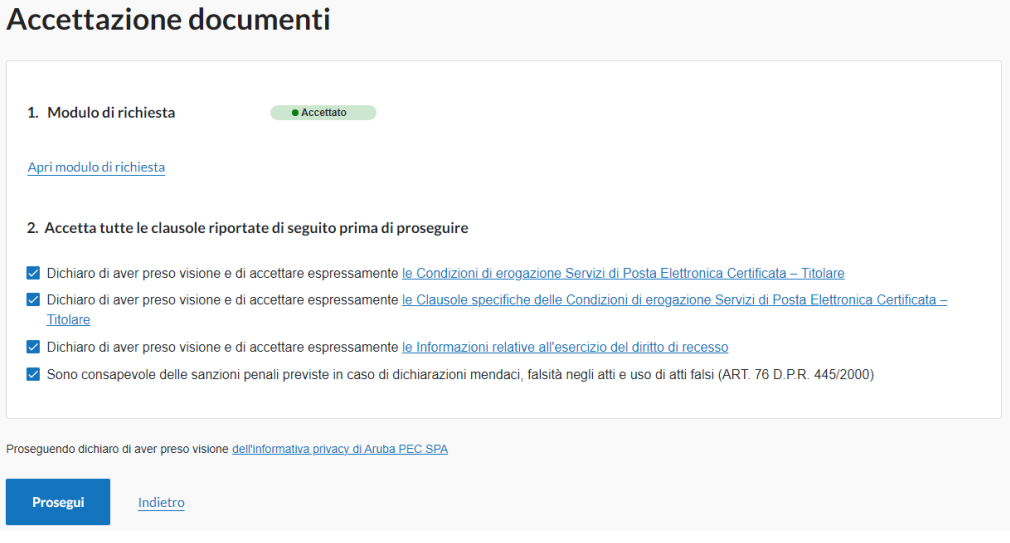

7. Klicken Sie auf "Prosegui"

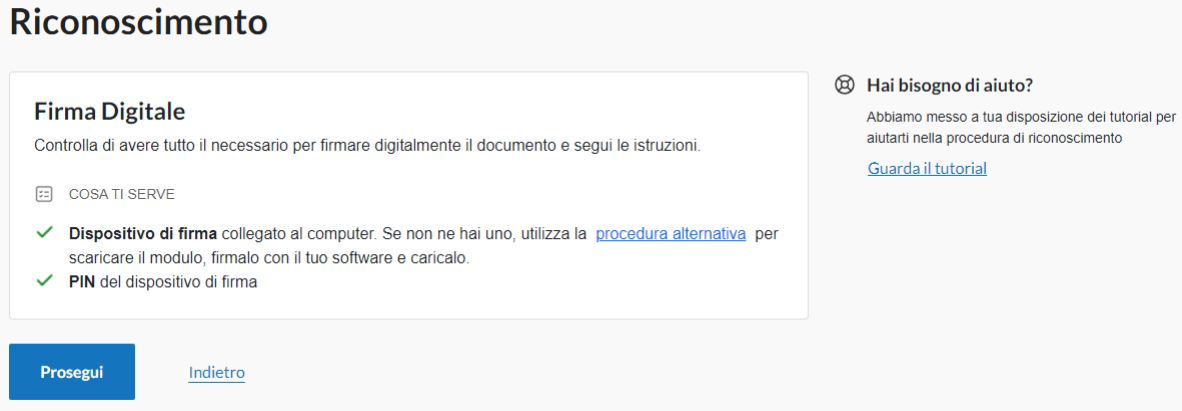

8. Das Programm für das digitale Signieren herunterladen (um die digitale Signatur online machen zu können):

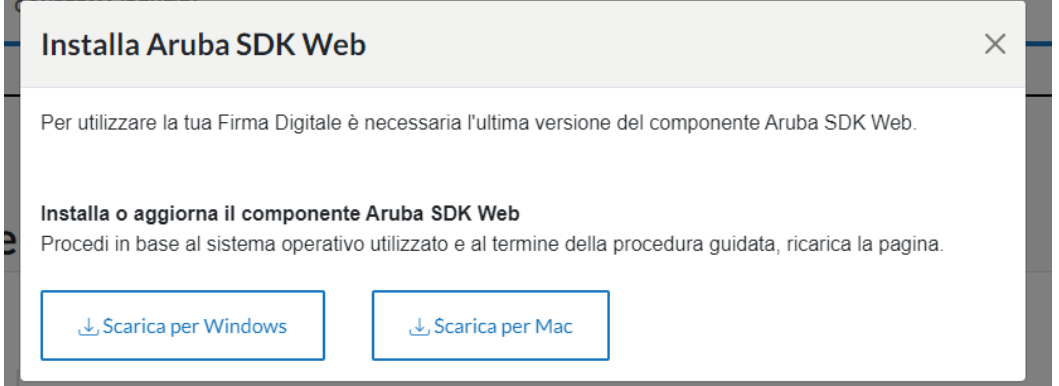

9. Geben Sie den PIN für die digitale Unterschrift ein und klicken Sie "Prosegui" (es kann sein das Ihre PEC nicht die Abfrage des PIN erfordert, die Erkennung z.B. per Fingerabdruck über eine spezielle App auf Ihrem Smartphone ist ausreichend):

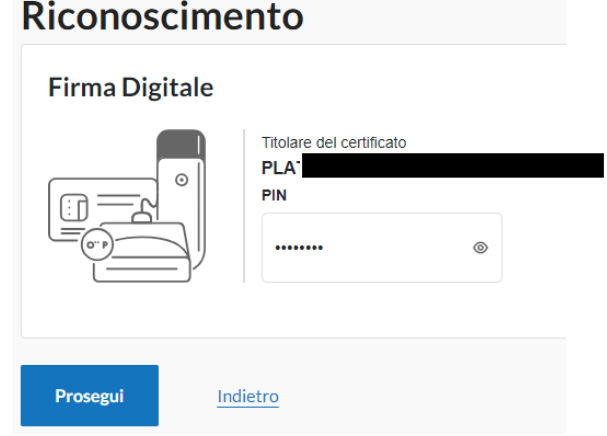

10. Es sollte sodann "La tua identità è stata confermata" (oder Ähnliches) aufscheinen, d.h. die Identität wurde erfolgreich bestätigt

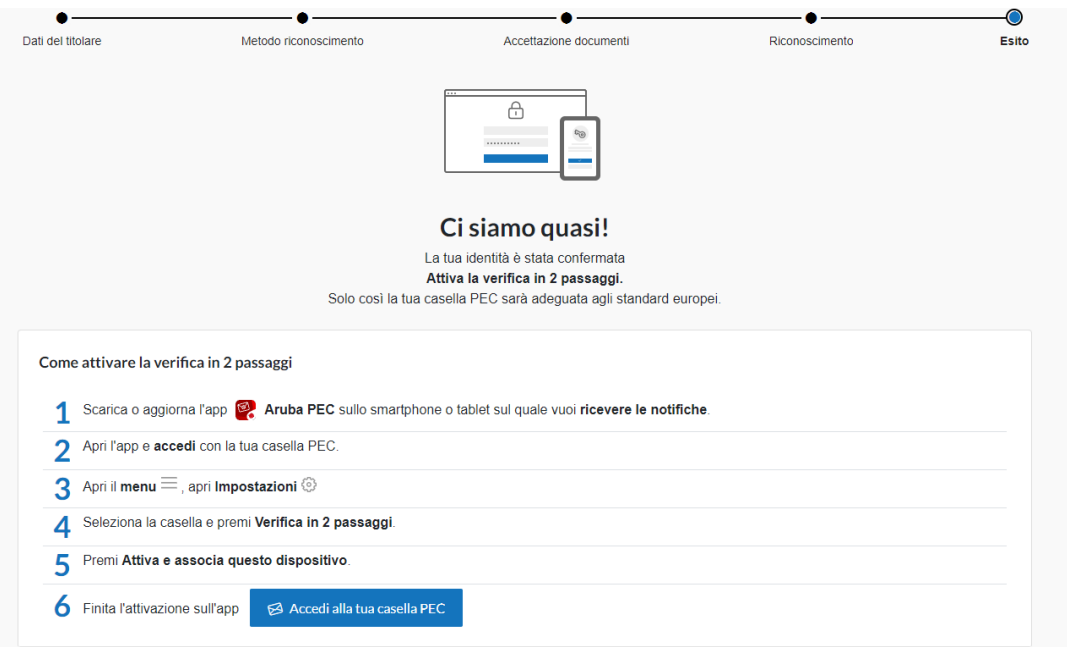

- 11. Klicken Sie auf "Attiva verifica in 2 passaggi"
- 12. Folgen Sie bitte anschließend den 5 Schritten zur Aktivierung der Verifizierung:

### *B) 2-Schritt-Verifizierung aktivieren:*

- 1. Laden Sie die Aruba-PEC-APP aus dem Google-Playstore (Android oder Appstore-iPhone) auf Ihr Smartphone herunter:
- ACHTUNG: Laden Sie diese auf das Handy des Besitzers oder der Person, die immer auf die PEC-Box zugreift, herunter, da diese Person jeden Login mit dieser App autorisieren muss
- Nach dem Herunterladen Benachrichtigungen mit JA zulassen

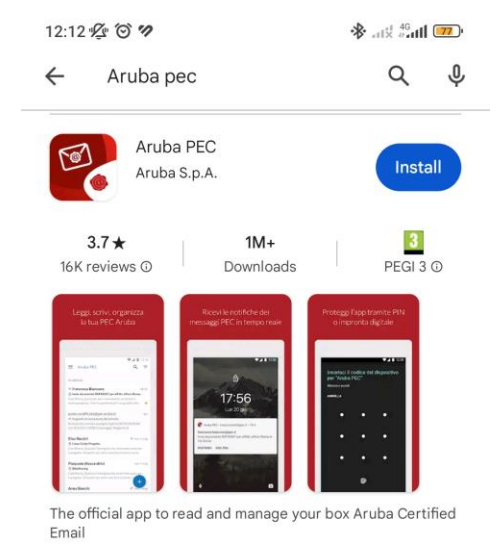

- 2. Wählen Sie "Überspringen" oder "Weiter", wenn Sie Erklärungen zur Verwendung der App wünschen
- 3. Lassen Sie "Proteggi l'accesso all'app" aktiviert
- jedes Mal, wenn Sie die App öffnen, müssen Sie sich mit Ihrem Fingerabdruck/FaceID oder Ihrem mobilen Passwort anmelden (es ist ratsam, dasselbe Erkennungssystem zu verwenden, das Sie für Online-Banking-Apps und/oder Google-Pay/Nexi oder Ähnliches nutzen), um die Sicherheit zu gewährleisten

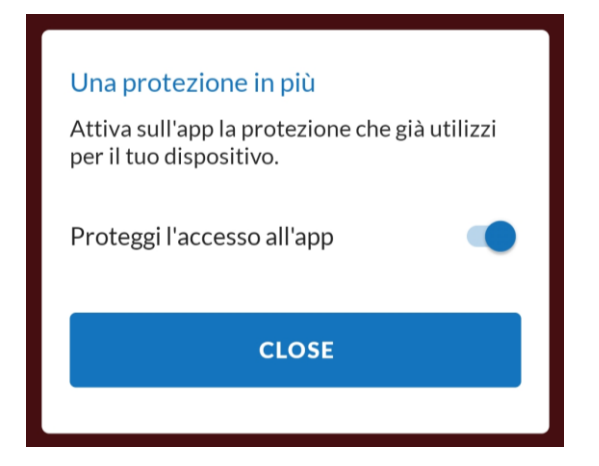

4. Geben Sie PEC-Name und Passwort ein, um auf die PEC-E-Mails zuzugreifen:

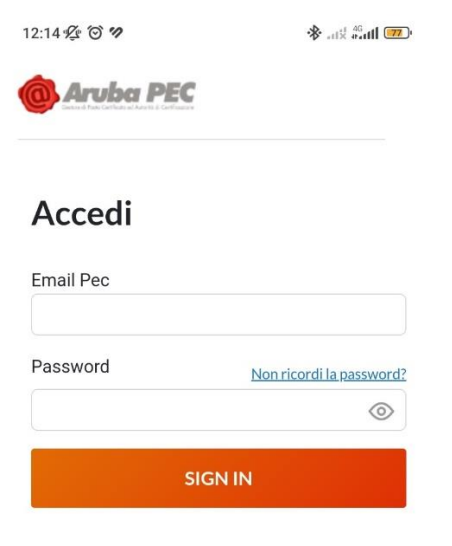

- 5. Daraufhin bitte das Menu öffnen
- 6. Anschließend links unten auf die Einstellungen gehen:

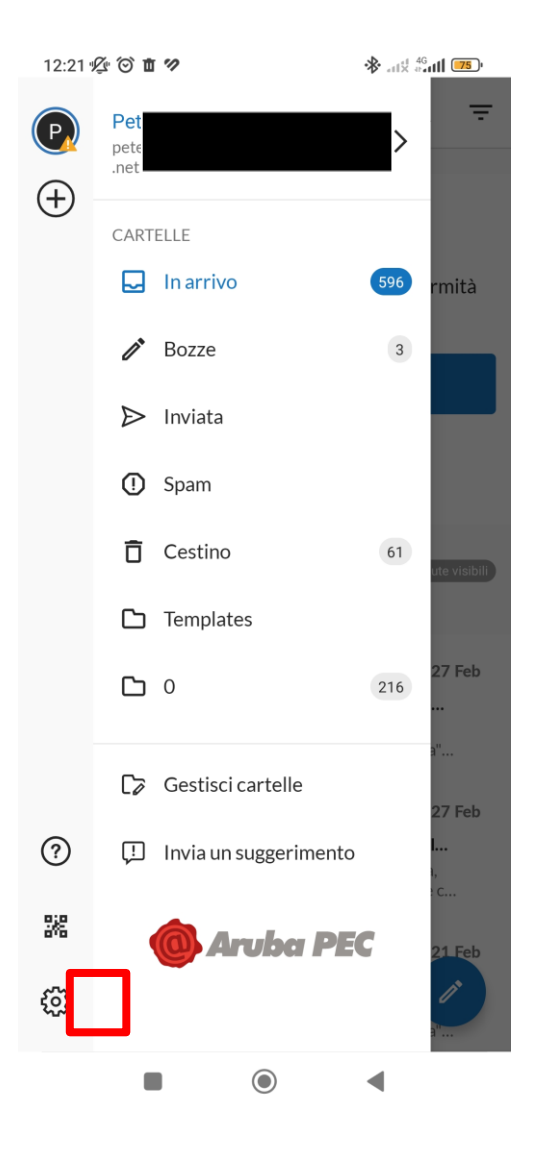

7. Klicken Sie sodann auf Ihr PEC-Postfach:

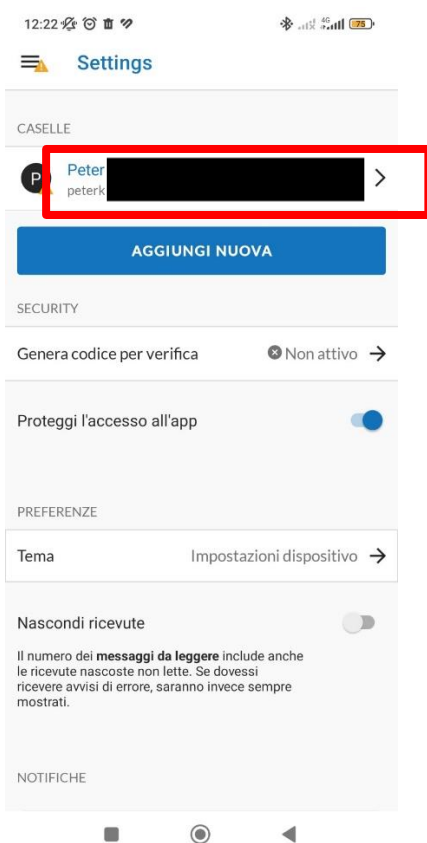

- 8. Unter SICUREZZA bei "Verifica in 2 passaggi" reinklicken
- 9. Klicken Sie auf den Knopf "ATTIVA E ASSOCIA QUESTO DISPOSITIVO"

Unser Back-office steht Ihnen jederzeit zur Verfügung, um Sie bei auftretenden Schwierigkeiten umfassend zu unterstützen. Gerne bieten wir Ihnen auch einen speziellen Web-Call an, bei dem wir Sie per Screen-Sharing bei der Anpassung Ihrer PEC-E-Mail-Adresse unterstützen (bitte halten Sie Ihr SPID-Konto und Passwort bereit, da Sie dieses während dieses Webcalls benötigen).

Für weitere Informationen fügen wir einen Link bei, von einem PEC-Betreiber, der deutsche Anleitungen dazu veröffentlicht hat:

[https://konverto.eu/fileadmin/PDFs/Anleitungen/Umstellung\\_auf\\_die\\_europaeische\\_PEC\\_\\_V](https://konverto.eu/fileadmin/PDFs/Anleitungen/Umstellung_auf_die_europaeische_PEC__V11.23_.pdf) [11.23\\_.pdf](https://konverto.eu/fileadmin/PDFs/Anleitungen/Umstellung_auf_die_europaeische_PEC__V11.23_.pdf)

Bitte beachten Sie, dass es für den Empfang von PEC-E-Mails auch im Falle einer unvollständigen Anpassung der PEC an die europäischen Standards unerlässlich ist, die Weiterleitung eingehender E-Mails an eine Nicht-PEC-E-Mail-Adresse eingerichtet zu haben, um diese eingehenden PEC-E-Mails auch außerhalb des PEC-Portals öffnen zu können (möglicherweise könnte irgendwann das Lesen der PEC-E-Mails nicht mehr möglich sein, ohne dass die vorher genannte Anpassung stattgefunden hat).

Die hier enthaltenen Informationen sind zum Zeitpunkt der Veröffentlichung der Newsletter gültig; die gesetzlichen Bestimmungen können sich in der Zwischenzeit jedoch geändert haben. Der Inhalt der Newsletter stellt kein Gutachten in Steuer- und/oder Rechtsfragen dar und kann auch nicht als solches für eine spezifische Situation herangezogen werden. Bureau Plattner übernimmt keine Haftung für unternommene oder unterlassene Handlungen, welche auf Basis dieser Newsletter durchgeführt werden.

Alle Informationen über unsere Datenschutzbestimmungen entnehmen Sie bitte der Privacy Policy auf unserer Homepage: https://www.bureauplattner.com/it/privacycookies/. Für Fragen hierzu können Sie sich gerne an folgende E-Mail Adresse wenden: privacy@bureauplattner.com.

© Bureau Plattner – Dottori commercialisti, revisori, avvocati www.bureauplattner.com

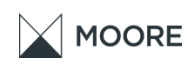

 $\S$ 

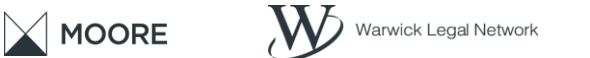

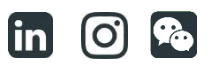